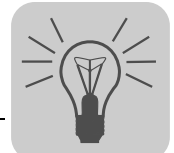

# **15 Operation**

# *15.1 Operating Displays*

### **15.1.1 7-segment display**

The 7-segment display shows the operating condition of MOVIDRIVE® and, in the event of an error, an error or warning code.

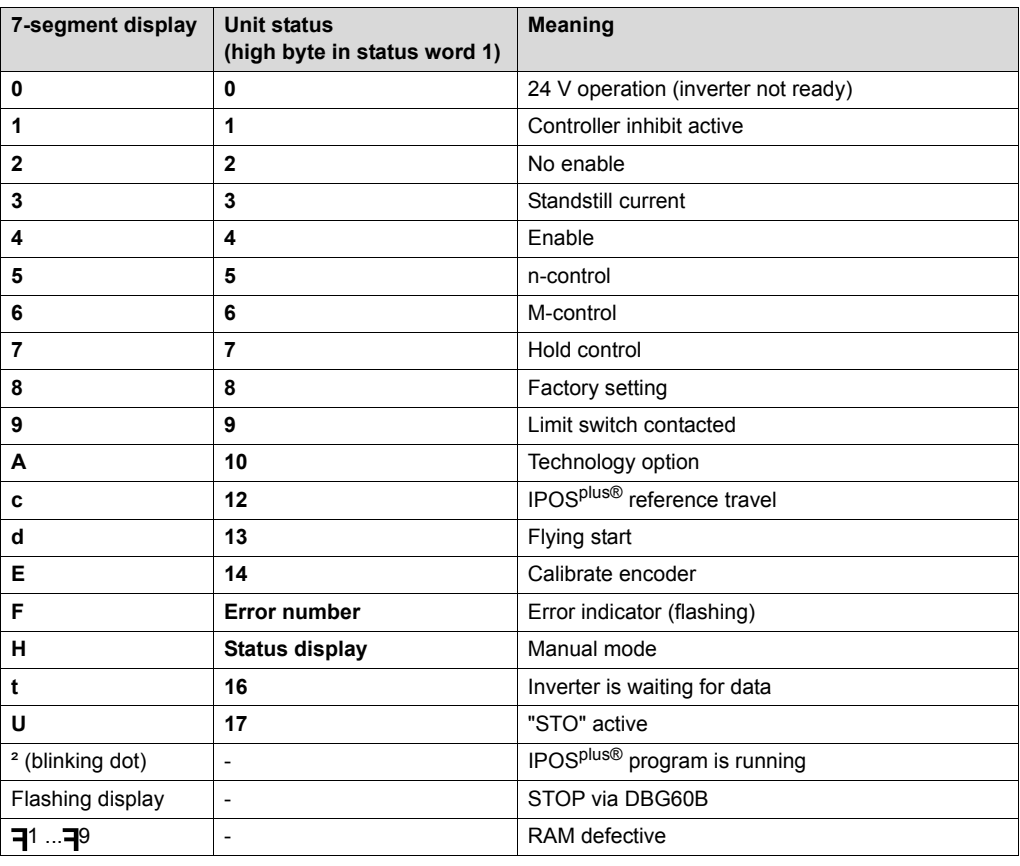

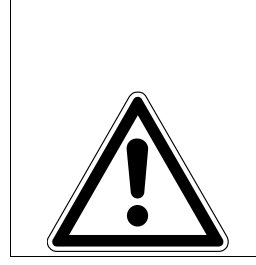

#### **WARNING**  $\blacktriangle$

Incorrect interpretation of display U = "STO" active.

Severe or fatal injuries.

**The display U = "STO" is not safety-related and must not be used as a safety function.**

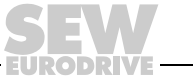

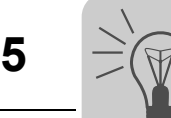

### **15.1.2 DC link voltage display of size 7**

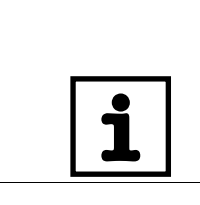

**INFORMATION** The DC link voltage display goes out about 20 seconds after the power off.

#### **15.1.3 DBG60B keypad**

**Basic displays:**

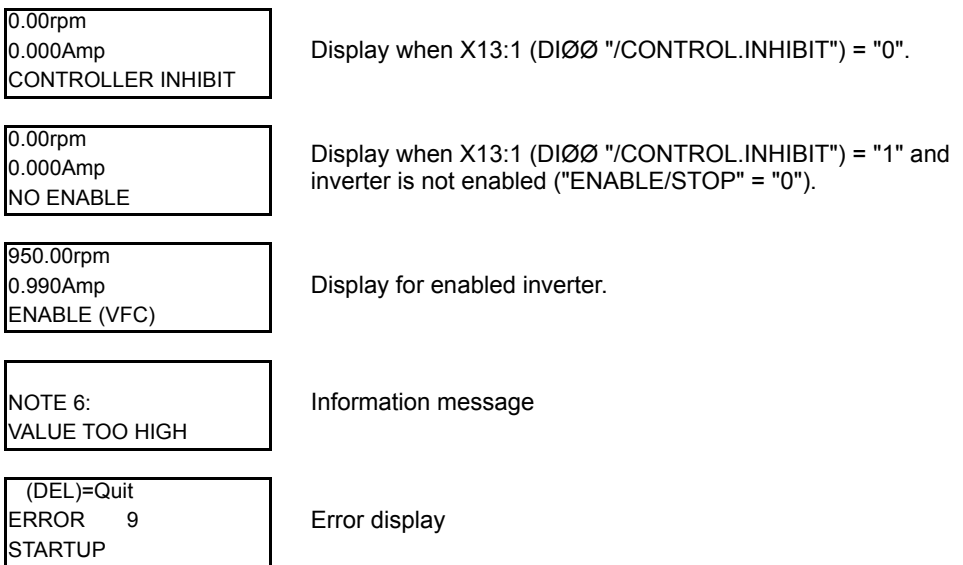

### *15.2 Information messages*

Information messages on the DBG60B (ca. 2 s in duration) or in MOVITOOLS® Motion-Studio/SHELL (message that can be acknowledged):

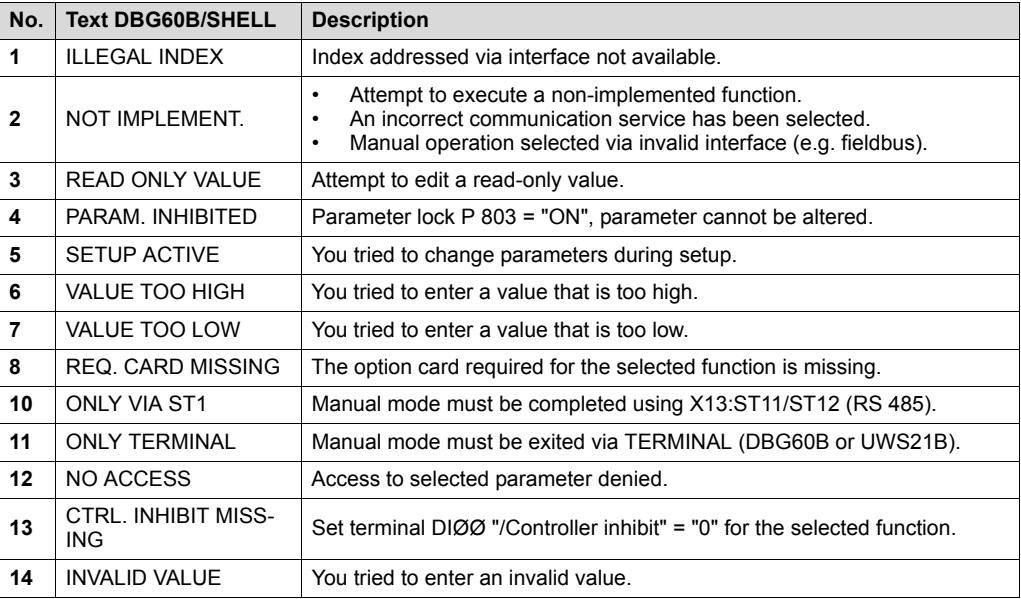

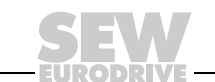

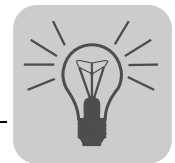

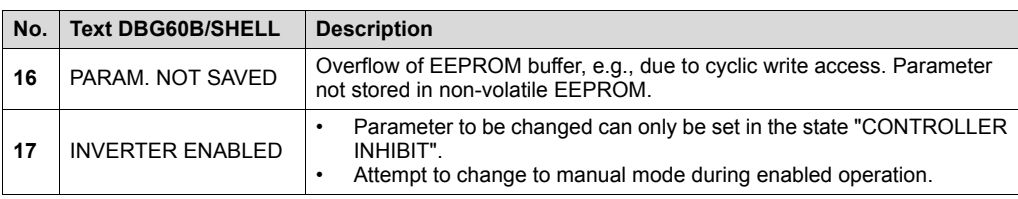

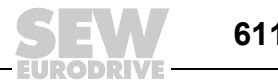

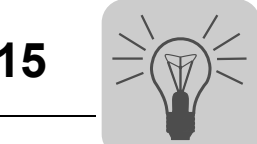

# *15.3 Functions of the DBG60B keypad*

# **15.3.1 Key assignment for DBG60B**

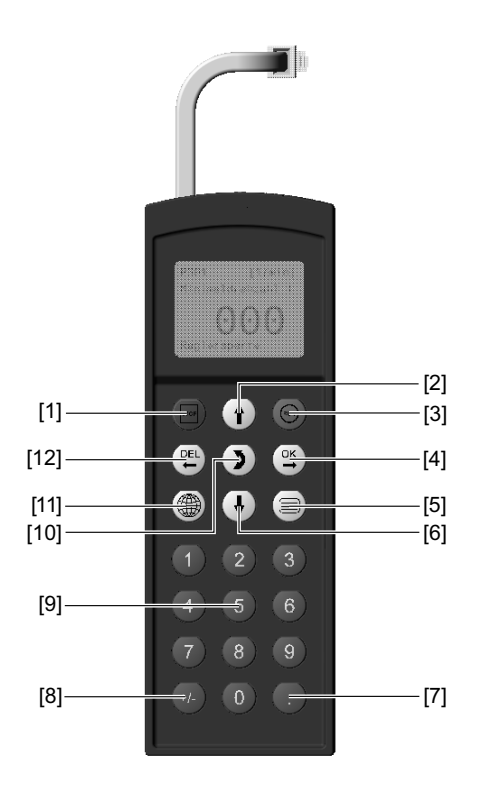

1810609803

- [1] Key stop Stop **STOP**
- [2] Key  $\uparrow$  Up arrow, moves up to the next menu item
- [3] Key RUN Start **RUN**
- $[4]$  Key  $[0, 0]$  OK, confirms the entry  $\sqrt{\frac{OK}{K}}$
- [5] Key  $\Box$  Activate the context menu
- [6] Key  $\overline{u}$  Down arrow, moves down to the next menu item
- [7] Key necimal point
- [8] Key  $\left| \right|$  Sign reversal **+/-**
- [9] Key  $0 9$  Digits  $0...9$
- [10] Key [5] Change menu
- [11] Key **To Select language**
- [12] Key pa Delete previous entry DEL

#### **15.3.2 Copy function of the DBG60B**

The DBG60B keypad can be used for copying complete parameter sets from one MOVIDRIVE® unit to other MOVIDRIVE® units. Proceed as follows:

- In the context menu, select the menu item "COPY TO DBG". Confirm the setting by pressing the  $\left[\mathbb{E}\right]$  key.
- After the copying process has finished, plug the keypad in the other inverter.
- In the context menu, select the menu item "COPY TO MDX". Confirm the setting by pressing the  $\left[\mathbb{R}\right]$  key.

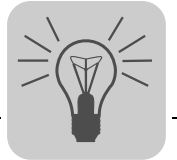

#### **15.3.3 Parameter mode**

Proceed as follows to set the parameters in parameter mode:

- 1. Activate the context menu by pressing the  $\supseteq$  key.  $\left\vert$  BASIC VIEW
- 2. Press the  $\left( \frac{\alpha K}{2} \right)$  key to start the PARAMETER MODE. The first display parameter P000 "SPEED" appears. Press the  $(f)$  key or  $(\downarrow)$  key to select the main parameter groups 0 to 9.
- 3. Press the  $\uparrow$  key or  $\downarrow$  key to select the required main parameter group. The flashing cursor is positioned under the number of the main parameter group.
- 4. Activate parameter subgroup selection in the main parameter group by pressing the  $[{\infty}]$  key. The flashing cursor moves one position to the right.
- 5. Press the  $(f)$  key or  $(f)$  key to select the required parameter subgroup. The flashing cursor is positioned under the number of the parameter subgroup.
- 6. Activate parameter selection in the required parameter subgroup by pressing the  $[ $\infty$ ]$  key. The flashing cursor moves one position to the right.
- 7. Press the  $\left(\uparrow\right)$  key or  $\left(\downarrow\right)$  key to select the desired parameter. The flashing cursor is positioned under the third digit of the parameter number.
- 8. Press the  $\boxed{\alpha}$  key to activate the setting mode for the selected parameter. The cursor is positioned under the parameter value. OK
- 9. Press the  $(f)$  key or  $(f)$  key to select the desired parameter value.
- 10. Confirm the setting by pressing the  $[ $\infty$  key. Exit the setting$ mode by pressing the  $\left(\overline{\boldsymbol{\delta}}\right)$  key. The flashing cursor is positioned under the third digit of the parameter number again.

P 1.. SETPOINTS/ RAMP GENERATORS CONTROLLER INHIBIT P 1.. SETPOINTS/ RAMP GENERATORS

CONTROLLER INHIBIT

**PARAMETER MODE** VARIABLE MODE WAKE UP PARAMETER

P 000 upm SPEED  $0.0$ 

CONTROLLER INHIBIT

\ 13. SPEED RAMPS 1

CONTROLLER INHIBIT

\ 13. SPEED RAMPS 1

CONTROLLER INHIBIT

\ 132 s T11 UP CCW 0.13 CONTROLLER INHIBIT

 $\sqrt{132}$  s T11 UP CCW 0.13\_ CONTROLLER INHIBIT

 $\sqrt{132}$  s T11 UP CCW 0.20\_ CONTROLLER INHIBIT

\  $132$  s T11 UP CCW 0.20 CONTROLLER INHIBIT

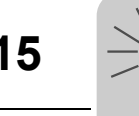

- 11. Press the  $(f)$  key or  $(f)$  key to select another parameter or go back to the parameter subgroup menu using the  $[4]$  key.
- 12. Press the  $\uparrow$  key or  $\downarrow$  key to select another parameter subgroup or go back to the main parameter group menu using the pEL key.
- 13. Press the  $\equiv$  key to return to the context menu. BASIC VIEW

\ 13. SPEED RAMPS 1

CONTROLLER INHIBIT

P 1. SETPOINTS/ RAMP GENERATORS

CONTROLLER INHIBIT

**PARAMETER MODE** VARIABLE MODE WAKE UP PARAMETER

#### **15.3.4 Variable mode**

H... variables are displayed in the variable mode. To call up the variable mode, proceed as follows:

- Use the  $\equiv$  key to call up the context menu. Select the "VARIABLE MODE" menu item and confirm with the  $\mathbb{R}$  key. The variable mode display appears.
- You can use the  $\lceil \frac{1}{2} \rceil$  key to edit the variables.

#### **15.3.5 User menu**

The DBG60B keypad has a standard user menu containing the parameters that are used most often. The parameters in the user menu are displayed with a "\" before the parameter number ( $\rightarrow$  Sec. "Complete parameter list"). You can add or delete parameters. You can save a maximum of 50 parameter entries. The parameters are displayed in the order in which they are stored in the inverter. The parameters are not sorted automatically.

Use the  $\equiv$  key to call up the context menu. Select the menu item "USER MENU" and press the OK key to confirm. The user menu with the most frequently used parameters appears.

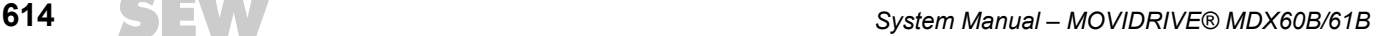

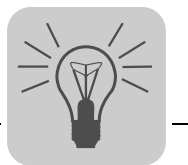

*Adding parameters to the user menu* Proceed in this order to add parameters to the user menu: Use the  $\equiv$  key to call up the context menu. Select the "PARAMETER MODE" menu item. • Choose the parameter you require and confirm your entry using the  $[{\mathfrak{A}}]$  key. Press the  $\equiv$  key to return to the context menu. In the context menu, select the menu item "ADD Pxxx". "xxx" is the parameter you selected previously. Confirm the setting by pressing the  $\left[\frac{\alpha}{\beta}\right]$  key. The selected parameter is stored in the user menu. *Deleting parameters from the user menu* Proceed in this order to delete parameters from the user menu: Use the  $\equiv$  key to call up the context menu. Select the menu item "USER MENU". Select the parameter that is to be deleted. Confirm the setting by pressing the  $\mathfrak{B}$  key. Press the  $\equiv$  key to return to the context menu. In the context menu, select the menu item "DELETE Pxxx". "xxx" is the parameter you selected previously. Confirm the setting by pressing the  $\mathfrak{B}$  key. The selected parameter is deleted from the user

#### **15.3.6 Wake-up parameter**

The wake-up parameter is the parameter that is displayed when the DBG60B is switched on. The factory setting for the wake up parameter is the basic display. You can select which parameter should be the wake-up parameter. The following options can be used as the wake-up parameter:

- Parameter  $(\rightarrow)$  parameter mode)
- Parameter from the user menu ( $\rightarrow$  user menu)
- H variable  $(\rightarrow$  variable mode)
- Basic display

menu.

Proceed as follows to save a wake-up parameter:

- First select the required parameter in parameter mode.
- In the context menu, select the menu item "XXXX INITIAL PARAM.". "XXXX" is the selected initial parameter. Confirm the setting by pressing the  $\mathfrak{B}$  key.

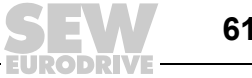

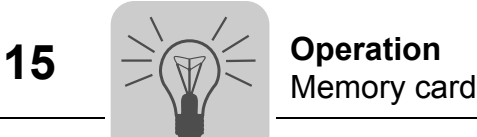

### **15.3.7 IPOSplus®**

MOVITOOLS<sup>®</sup> MotionStudio is required for programming IPOS<sup>plus®</sup>. You can only use the DBG60B keypad to edit or change IPOS<sup>plus®</sup> variables (H\_).

The IPOS<sup>plus®</sup> program is also stored in the DBG60B keypad when it is saved and is consequently also transferred when the parameter set is copied to another MOVIDRIVE<sup>®</sup> unit.

Parameter P931 can be used for starting and stopping the IPOS<sup>plus®</sup> program from the DBG60B keypad.

### *15.4 Memory card*

The pluggable memory card is installed in the basic unit. The basic data is stored on the memory card and is always up-to-date. If a unit has to be replaced, the plant can be started up again quickly without PC and data backup by simply re-plugging the memory card. You can install as many option cards as required.

The following figure shows the MDX60B/61B memory card.

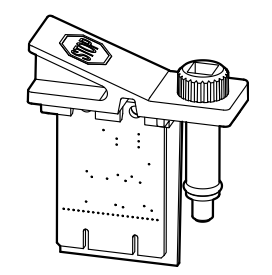

1810728715

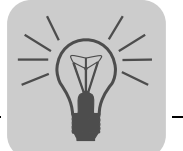

# **15.4.1 Notes for replacing the memory card**

- Only plug in the memory card when the MOVIDRIVE® B unit is switched off.
- You can install the memory card from the original unit in a new inverter. The following combinations are permitted:

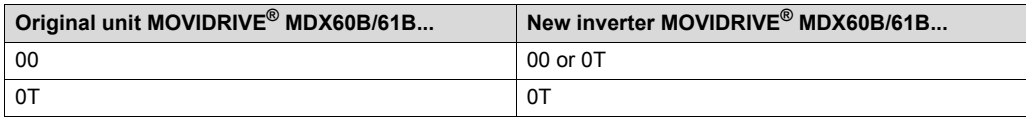

The same options that were available in the original unit must be installed in the new inverter.

If this is not the case, the error message "79 HW configuration" (hardware configuration) is displayed. You can remedy the error by calling up the "DELIVERY CONDITION" menu item from the context menu (P802 factory setting). This resets the unit to its initial delivery condition. You must then restart the unit.

• The counter status of the DRS11B option and the data of the DH..1B and DCS..B options are not stored on the memory card. When you replace the memory card, you have to install the DRS11B, DH..1B and DCS..B option cards from the original unit in the new inverter.

If the original unit was a MOVIDRIVE<sup>®</sup> B size 0 unit with the option DHP11, you have to use a new DHP11B option card with the configuration data set (file name.sewcopy) that you saved previously.

- If an absolute encoder is used as a motor or synchronous encoder, you must reference the encoder after you have replaced the unit.
- When replacing an absolute encoder, you have to reference it again.

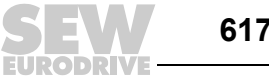